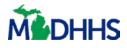

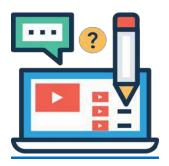

# **Referral Management**

This job aid explains how Referral Partners can manage referrals they receive from clients through MI Bridges.

#### **Important Information**

With MI Bridges there are specific features only available for community partners who have the referral partner level. In order to effectively manage incoming referrals, users will need to have the Assign Referral and Manage Referral permissions. The Manage Referral permission level allows for the referral partner to interact with the referrals received and contact with the client.

## **Table of Contents**

| Important Information            | 1 |
|----------------------------------|---|
| Assign Referral Permission       | 2 |
| Assigning an Unassigned Referral | 3 |
| Referral Review Page             | 5 |
| Completing a Referral            | 6 |
| Community Partner Resources      | 7 |

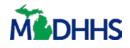

# **Assign Referral Permission**

The Lead Point of Contact (LPOC) or users with the *Manage Organization* permission will need to determine which users within their organization should have the *Assign Referral* permissions. A user with Assign Referral permission can view all new unassigned and all currently assigned referrals. To change a user's permission levels, follow these steps:

- 1. To change an active user's permission level, click the [Organizations] tab.
- 2. Click on the **[Active Users]** tab. Which will bring you to an *Active User* directory. Select a user and at the bottom is the *Role/User Permission* section.

| Bridges # Home                                                                         |                  |                                     | Loį |
|----------------------------------------------------------------------------------------|------------------|-------------------------------------|-----|
| net Thompson Profile                                                                   |                  |                                     |     |
| Personal Information                                                                   |                  | Cancel Save and Update X Remove Use | er  |
| # = Required First Name *                                                              | Last Name *      |                                     |     |
| Janet                                                                                  | Thompson         |                                     |     |
| Work Number                                                                            | Cell Phone       |                                     |     |
| Email *                                                                                | Date of Birth    |                                     |     |
| Janet_Thompson@gmail.com                                                               |                  |                                     |     |
| Languages Spoken                                                                       | ~ ]              |                                     |     |
| Address Information                                                                    |                  | Cancel Save and Update              |     |
| Organization Address                                                                   |                  |                                     |     |
| 3333 Rexwood Dr., Suite #325<br>Lansing, MI, 48864 – Ingham County                     |                  |                                     |     |
| Location                                                                               | ~                |                                     |     |
| Role/User Permissions You may only select roles that match the organization's Level of | Enconnect        |                                     |     |
| Provide Navigation                                                                     | Manage Referrals | Manage Organization                 |     |
| View Metrics                                                                           | Assign Referrals |                                     |     |

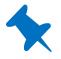

**Tip:** At least one user in your organization needs to have the *Assign Referrals* permission level as this is the only way for new and unassigned referrals to be seen. Often this person is the LPOC. Organizations are not limited to how many users can have this permission level and it might be especially helpful to organizations that have multiple locations to have multiple users with this permission.

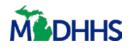

# **Assigning an Unassigned Referral**

Users with the *Assign Referral* permission can assign referrals to themselves or other authorized users so that action can be taken. Those steps are as follows:

1. To assign an unassigned referral, click on the **[Manage]** tab, and then on the dropdown menu choose **[Assign Referrals]**.

| MBridges +Home | 🖨 Manage 🗸        | Crganization | & Reports | 🗘 Settings 🗸 | Logout |
|----------------|-------------------|--------------|-----------|--------------|--------|
|                | Client Directory  |              |           |              |        |
|                | Manage Referrals  |              |           |              |        |
|                | Assign Referrals  |              |           |              |        |
|                | Explore Resources |              |           |              |        |
|                | Mandated Reporter |              |           |              |        |

- 2. In the **[Unassigned]** referral directory on the left-hand side check the box for each referral you wish to assign.
- 3. Once you have checked the referral(s), click on the [Assign] button.
- 4. A pop-up window will appear with a search box. Enter the name of the user you wish to assign the referral(s) to and click **[Search]**.
- 5. Select the name that appears and click [Assign].

| sign Referrals       |                       |                        |                              |                               |
|----------------------|-----------------------|------------------------|------------------------------|-------------------------------|
| Unassigned 😥 A       |                       |                        |                              |                               |
| 🔩 Assign (3)         |                       | Assign Referral        |                              | ×                             |
| ASSIGN DATE OF REFEI | Referral Partner Name |                        |                              |                               |
| 01/01/17             | Susan Bell            |                        | Search                       | assistance                    |
| 01/01/17             | Susan Bell - Locati   | on 1                   | 5 Active Referrals           | assistance                    |
| 01/01/17             | С                     | ancel Assign           |                              | y to pay for my food          |
| 01/01/17             | Davis, Tamara         | 2700 Broadway, Lansing | Food: Get he<br>own business | p setting up or managing your |
| 01/01/17             |                       | 2700 Broadway, Lansing | Food: Enough                 | n money to pay for my food    |

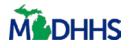

6. If you try to assign a referral when there are no users within your organization with the *Manage Referrals* permissions, the below pop-up will appear.

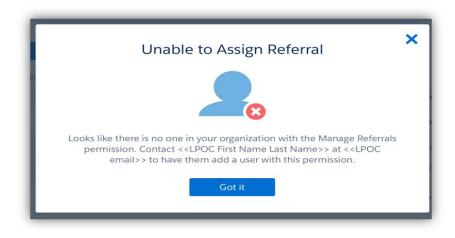

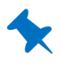

**Tip:** The system will not allow you to move between pages without assigning the checked referrals. Only users with Manage Referral permission can be assigned referrals. If you are interested in how to manage your organization please see the Manage My Organization job aid.

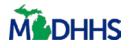

### **Referral Review Page**

Those with the *Manage Referral* permissions can access a referral review page.

- 1. By clicking on the **[Manage]** tab and then on **[Manage Referrals]**. The user's referral directory page will display.
- 2. Click on a referral and it will bring you to its review.

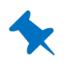

**Note:** This review page includes being able to see who this referral is assigned to, a clickable link to reassign the referral, and a referral history section. Users can suggest resources to clients and guide clients through the Help Me Find Resources survey to better understand their needs.

| Bridges 🕈 Home 🔺                                  | Aanage 🗸 🖻 Organization ළ Repo           | rts 🔅 Settings 🗸                      |                    | L                              |
|---------------------------------------------------|------------------------------------------|---------------------------------------|--------------------|--------------------------------|
| ack to Assign Referrals                           |                                          |                                       |                    | Add to Client Directory        |
| ndy Day                                           |                                          |                                       |                    |                                |
| Referral Reason                                   |                                          |                                       |                    |                                |
| Referral Date                                     | Topic                                    | Need                                  | Referral Status    | Assigned To                    |
| 03/25/2019                                        | Utilities                                | Get Help with Energy Self-Sufficiency | In Progress        | Jason Uat<br>Reassign Referral |
| Contact Info                                      |                                          |                                       |                    |                                |
| Cell Number                                       | Home Number                              | Emall                                 | Preferred Language |                                |
| 517-582-9892                                      |                                          | windiy@mailinator.com                 |                    |                                |
| Food 25                                           |                                          | Utilities 29                          | Healthcare 124     | Employment 43                  |
| Transportation 1                                  | 0 Clothing & 19 Household Goods          | Child Care 19                         | Education 50       | Legal 12                       |
| Find and share resources direct                   | tly with Windy.                          |                                       | Explore Resources  | Help Me Find Resources         |
| Referral History     Assigned to Jason Uat by Ann | ier Uation 01/24/2020.                   | Ç₂                                    |                    |                                |
| Notes                                             |                                          |                                       |                    |                                |
|                                                   | wn use. Type in any thoughts or reminde  | re that are relevant                  |                    |                                |
| This space is provided for your of                | wir use. Type in any thoughts of reminde | is that are relevant.                 |                    |                                |
| 1,                                                |                                          |                                       |                    |                                |
|                                                   |                                          |                                       |                    |                                |

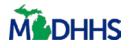

# **Completing a Referral**

When completing a referral, a pop-up window will appear after selecting **[Complete]** in the *Referral Status* dropdown menu. If the user selects **No** to "Were you able to address the need?", follow-up questions will appear.

- 1. If the user selects **Yes** to the question *"Did you forward this client to another agency?"* a fillable box will prompt the user to enter an organizations name.
- 2. If the user selects **Yes** to the question *"Would you like to search for other resources to suggest to the client?"*, when you click the **[Submit]** button the site will automatically search for similar resources, and display a list of available resources the user can suggest to the client.

| Tama    | ra Davis                                                        |
|---------|-----------------------------------------------------------------|
| Food:   | Get Help with Finding Healthy Food                              |
| Were yo | u able to address the need?                                     |
| O Yes   |                                                                 |
| Reasoni | ng:                                                             |
| C       | Full capacity/funding not available                             |
| C       | Didn't meet eligibility criteria                                |
| C       | Unable to reach client                                          |
| Q       | Client didn't come to appointment                               |
| $\leq$  | Client no longer has need                                       |
|         | Services available didn't fit the client's need                 |
|         | Other (please specify) Client did not want to proceed           |
| Did you | forward this client to another agency?                          |
| Yes     | <u> </u>                                                        |
| Please  | enter organization's name                                       |
| Would y | ou like to search for other resources to suggest to the client? |
| Yes     | No                                                              |

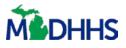

### **Community Partner Resources**

#### **Questions on MI Bridges and Community Partnership**

MI Bridges Community Partner Liaison

MDHHSCommunityPartners@michigan.gov

MI Bridges Community Partner Website www.Michigan.gov/MIBridgesPartners

MI Bridges https://newmibridges.michigan.gov/s/isd-prelogin-help?language=en\_US

**MI Bridges Help Desk** 

(844) 799-9876